## **SYSTEM INFORMATYCZNY LASÓW PAŃSTWOWYCH**

## **LEŚNIK**

### *LasyRej\_20130325* **OBSŁUGA DREWNA KŁODOWANEGO**

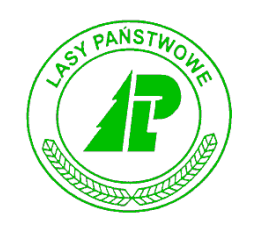

# Podręcznik użytkownika

*Warszawa, styczeń 2013*

#### Spis treści

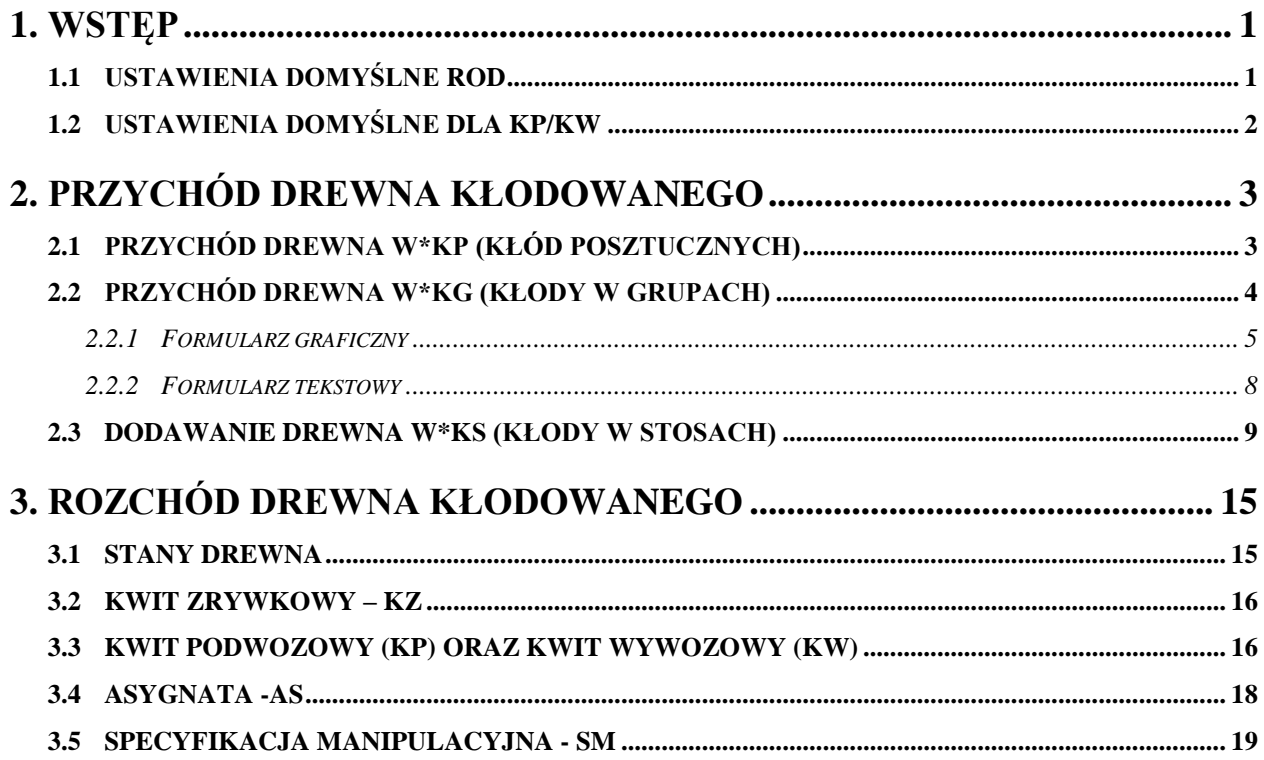

*Wstęp*

### **1. Wstęp**

W związku z wdrożeniem Zarządzenia 26 DGLP z dnia 8 marca 2013 r. w sprawie zasad odbioru i obrotu drewna iglastego wyrabianego w kłodach oraz ewidencji surowca drzewnego w jednostkach organizacyjnych LP, w aplikacji Leśnik wprowadzono szereg zmian.

Najważniejsze zmiany dotyczą umożliwienia wygodnej rejestracji przychodu drewna kłodowanego w grupach za pomocą formularza graficznego (analogicznie jak w szacunkach brakarskich metodą posztuczną) oraz przychodu stosów nieregularnych (w tym kłód stosowych).

Kolejną grupę zmian stanowią nowe metody rozchodu drewna kłodowanego w grupach, dla których opracowano funkcje rozchodu wskazanych sztuk z danej partii oraz rozchód metodą statystyczną (po zadeklarowaniu pożądanej masy lub ilości sztuk, program losowo typuje sztuki do rozchodu).

Oprócz wymienionych powyżej zmian, pojawiły się inne modyfikacje związane z obsługą nowych sortymentów kłodowanych. W następnym rozdziale opisano zmiany w ustawieniach domyślnych.

#### **1.1 Ustawienia domyślneROD**

W związku z udostepnieniem nowej metody dodawania parti drewna kłodowanego w grupach na ROD istnieje możliwość wyboru różnych formatek do wprowadzania danych. Wybór formatki "tesktowej" lub "graficznej" dokonywany jest w ustawieniach domyślnych dla ROD.

Po wybraniu z menu głównego *Konfiguracje* punktu *Opcje* i dalej *Ustawienia domyślne*  oraz *Ustawienia dokumnetów* pojawia się ekran z menu lokalnym z którego wybieramy punkt *Ustawienia w ROD.* W polu "Form.graf." dokonujemy wyboru rodzaju formatki do dodawania kłód w grupach na ROD.

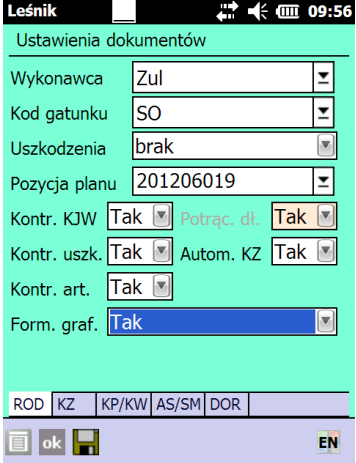

1

#### **1.2 Ustawienia domyślne dla KP/KW**

W związku z wprowadzeniem nowych metod rozchodu dla drewna kłodowanego, w ustawieniach domyślnych dla KP/KW istnieje możliwość wyboru jednej z tych metod.

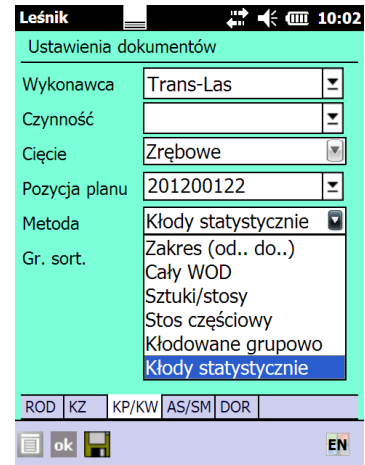

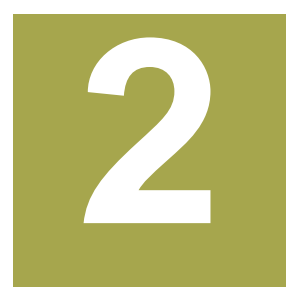

## **2. Przychód drewnakłodowanego**

Po instalacji najnowszej wersji i odebraniu danych z serwera do rejestratora zostaje zaimportowany z systemu LAS słownik zawierający nowe sortymenty kłodowane:

- a. Mierzone posztucznie (wg "posztucznej" metody odbiórki):
	- i. WAKP
	- ii. WBKP
	- iii. WCKP
	- iv. WDKP
- b. Mierzone w grupach (wg metody odbiórki "kłodowane grupowo"):
	- i. WAKG
	- ii. WBKG
	- iii. WCKG
	- iv. WDKG
- c. Mierzone w stosach nieregularnych (wg metody odbiórki "stos nieregularny" oraz "metody posztucznej"):
	- i. WCKS
	- ii. WDKS

#### **2.1 Przychód drewnaW\*KP (kłód posztucznych)**

W celu zarejestrowania przychodu kłód posztucznych W\*KP w nagłówku ROD należy wybrać metodę posztuczną:

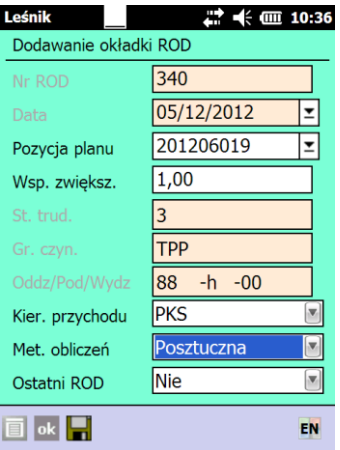

Dodawanie kolejnych kłód posztucznych przebiega analogicznie jak dla pozostałych sortymentów. Po wyborze jednego z sortymentów W\*KP konieczne jest wypełnienie pól długoś oraz średnica. Pole rodzaj średnicy ustawiane jest automatycznie na wartość dg (średnica w górnym końcu) i nie podlega zmianie.

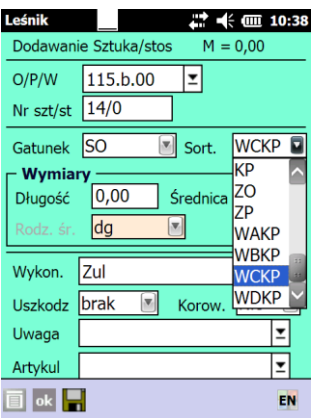

Oprogramowano zakresy wartości przy wypełnianiu pól wymiary w ROD dla drewna kłodowanego posztucznego. Dzięki temu program kontroluje wprowadzane dane i zapobiega ewidencji drewna niezgodnie z normami lub popełnianiu "grubych" błędów w trakcie wpisywania wymiarów.

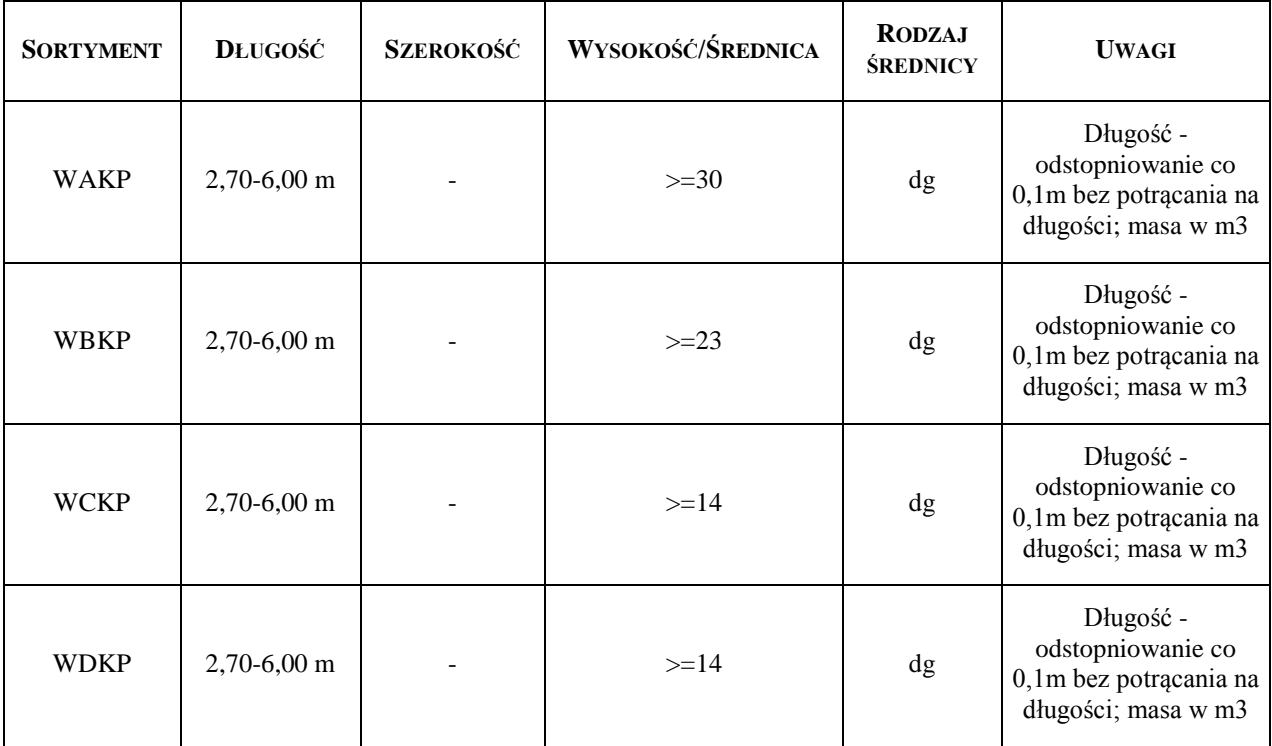

#### **2.2 Przychód drewna W\*KG(kłody w grupach)**

Rejestracja sortymentów WAKG, WBKG, WCKG, WDKG odbywa się po wybraniu metody "kłody grupowo" na okładce dokumentu ROD.

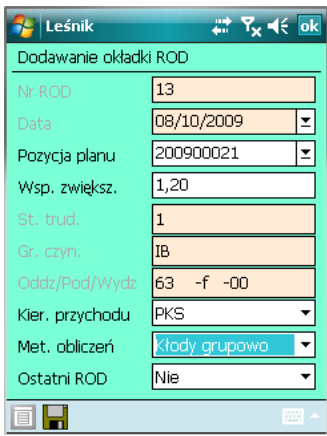

Dodawanie pozycji przebiega w dwóch etapach. W pierwszej fazie należy wprowadzić informacje do nagłówka partii drewna kłodowanego w grupach.

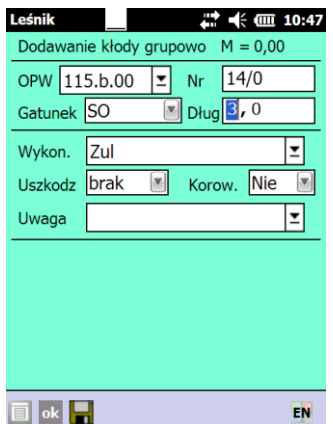

Informacje pisane do ww. nagłówka są wspólne dla wszystkich sztuk w odbieranej partii drewna (numerze drewna). Tak więc jedna partia kłód w grupach ma jeden numer, w jednej partii jest tylko jeden określony gatunek drewna oraz wszystkie sztuki w partii mają wspólną długość. Wspólnymi atrybutami dla sztuk w partii kłód w grupach są również: wykonawca, kod uszkodzenia, korowane (T/N) i uwagi.

W przypadku obierania kłód metodą w grupach dobrą praktyką jest układanie stosów w partiach około transportowych, odebranie takiej partii pod jednym numerem znacząco przyśpiesza rozchód takiego drewna na KW i AS (co opisano w części dotyczącej rozchodu). W przypadku wydawania drewna metodą statystyczną (po uzgodnieniu z odbiorcą) takiej potrzeby nie ma.

Po zatwierdzenia nagłówka uruchamiana jest jeden z dwóch możliwych do wyboru – formularzy do wprowadzania średnic, tj. formularz tekstowy lub formularz graficzny. To jaki formularz zostanie wyświetlony zależy od wskazania w ustawieniach domyślnych dla ROD (zmiana formularza opisana została w rozdz. 1.1).

#### **2.2.1 Formularz graficzny**

Formularz graficzny jest najwygodniejszą formą wprowadzania danych na ROD dla kłód w grupach. Wprowadzanie danych polega na kliknięciu w odpowiednią średnicę i akceptacje przyciskiem "OK".

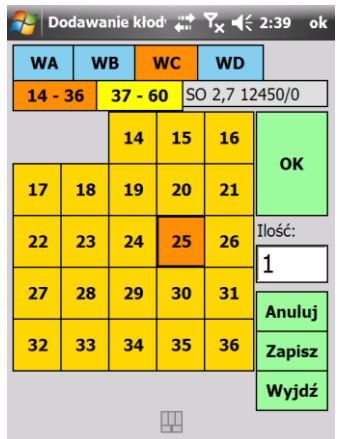

W górnej części formularza możemy dokonać wyboru klasy jakości. W jednej partii kłód w grupach mogą się bowiem znajdować sztuki ze wszystkich klas jakości od WA do WD. Poniżej wyboru sortymentów znajduje się listwa zmiany średnic. W związku z tym, że możliwych średnic jest bardzo dużo, zostały one podzielone na dwa ekrany: od 14-38 orasz od 39-60.

Poprzez formularz graficzny można rejestrować zarówno pojedyncze średnice drewna, jak również dowolną ilość sztuk w dane średnicy. W tym celu po wskazaniu średnicy można przejść do pola "Ilość" i z klawiatury wpisać dowolna wartość. Po naciśnięciu przycisku "OK" na ROD zostanie wprowadzona wskazana ilość sztuk w danej średnicy.

Należy zaznaczyć, że daną średnicę można wprowadzać wielokrotnie. Po zatwierdzeniu całej formatki klawiszem "Zapisz" <Enter> program automatycznie zsumuje wprowadzone ilości sztuk w danych średnicach i klasach jakości, automatycznie dodając w numerze parti oznaczenie klasy jakości drewna. Dla sortymentu WAKG do numeru dodawana jest sekcja 1, dla sortymentu WBKG dodawana jest sekcja 2, dla sortymentu WCKG sekcja 3, WDKG sekcja 4.

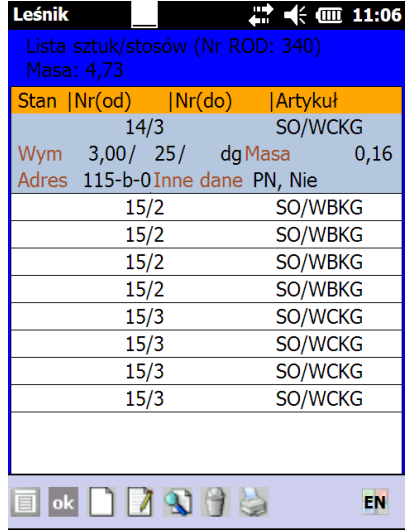

**Po zatwierdzeniu formularza nie ma możliwości powrotu do dodawania kolejnych sztuk w danej partii drewna za pomocą formularza graficznego. Ewentualne zmiany w**  danych można dokonać za pomocą funkcji "Koryguj".

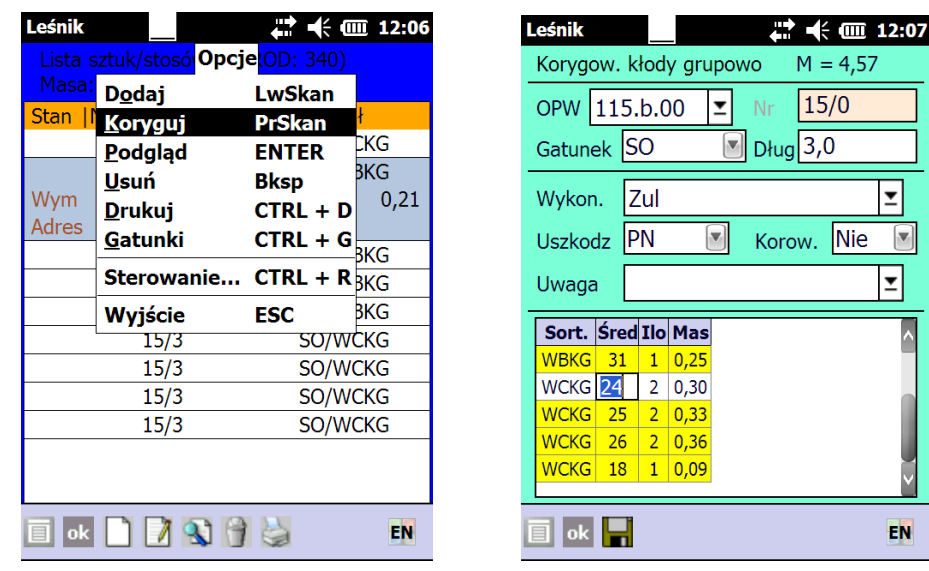

Podczas korekty można zmieniać następujące dane: adres leśny (o ile pozyskanie dotyczy cięć przygodnych), gatunek, długość, wykonawca, uszkodzenia, korowane, uwaga oraz dane szczegółowe o sztukach w danej partii tj. sortyment, średnicę i ilość. Podczas korekty możliwe jest również dodawanie kolejnych średnic/sortymentów w danej partii. W tym celu należy w okienku edycji średnic nacisnąć klawisz dodawania (lewy skaner lub shift+strzałka w lewo, dla Motorola klawisz zielonej słuchawki). Usuniecie wprowadzonej (dodanej) sztuki można dokonać używając prawego skanera (dla Motorola klawisz czerwonej słuchawki) – program usunie wskazany wiersz Po zakończeniu korekty i naciśnięciu klawisza Enter (lub ikonki dyskietki) program ponownie dokonuje agregacji i przeliczenia średnic w danej partii. Na zakończenie tego procesu pojawia się w prawym dolnym rogu komunikat: "Pozycja została zmieniona".

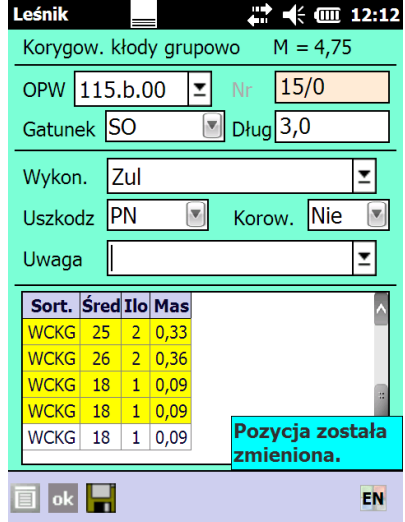

Oprogramowano zakresy wartości przy wypełnianiu pól wymiary w ROD dla drewna kłodowanego w grupach. Dzięki temu program kontroluje wprowadzane dane i zapobiega ewidencji drewna niezgodnie z normami lub popełnianiu "grubych" błędów w trakcie wpisywania wymiarów.

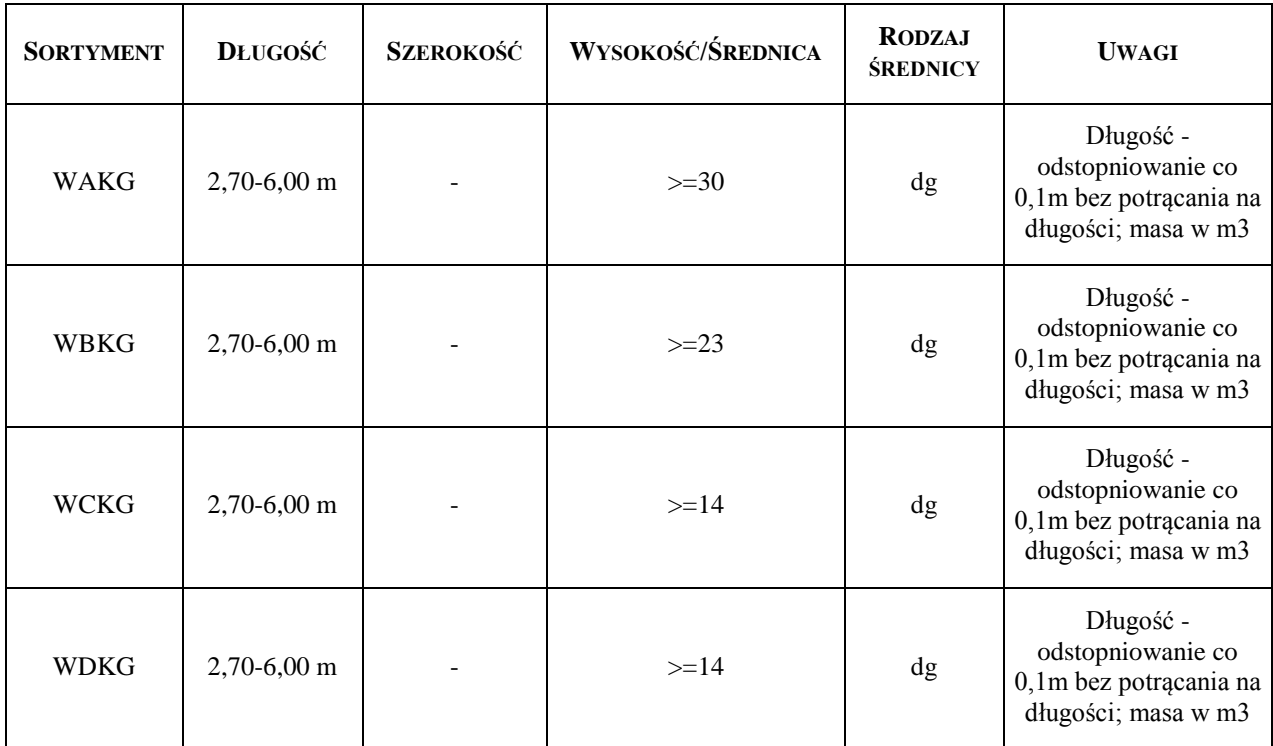

#### **2.2.2 Formularz tekstowy**

Jeśli w ustawieniach domyślnych dla ROD wybrano opcję "formularz graficzny = NIE", to na ROD w metodzie "kłody grupowo" pojawi się tzw. "formularz tekstowy". Formularz ten przypomina formularz korekty dla kłód w grupach, gdzie na jednym ekranie zgrupowane są zarówno informacje nagłówkowe, jak i cześć szczegółowa dotycząca sortymentów i średnic znajdujących się w danej partii.

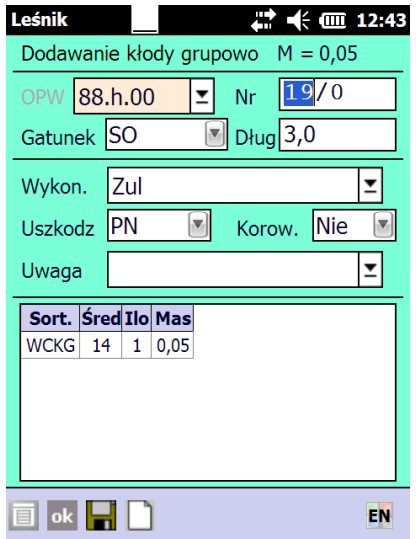

Dodawanie kolejnych pozycji (sortymentów i średnic) następuję po naciśnięciu klawisza "Lewy skaner" (lub shift+strzałka w lewo, w urządzeniach Intermec CK61 - Lewy niebieski, Motorola - klawisz zielonej słuchawki). Dodawanie kolejnych średnic/sortymentów możliwe jest też po naciśnięciu ikonki "białej kartki". Na początku domyślnie podpowiadany jest sortyment WCKG, w następnych liniach podpowiadany jest sortyment z poprzedniej linii. Kursor jest

automatycznie ustawiany na polu średnica, pole ilość ma wartość 1. Przechodzenie między kolejnymi sortymentami możliwe jest przy użyciu klawiszy strzałek w prawo/lewo, przechodzenie między polami tabeli jest możliwe za pomocą strzałek góra/dół.

Zauważyć należy, że możliwe jest wielokrotne dodanie linii z podaniem tego samego sortymentu i średnicy. Po zapisaniu danych (Enter lub symbol dyskietki) następuje agregacja wprowadzonych danych (program sumuje ilości sztuk w danych sortymentach i średnicach). Pierwsze wciśniecie Enter zapisuje dane w formularzu wprowadzania średnic (tzw. gridzie), drugie naciśniecie Enter powoduje zamknięcie formatki dodawania pozycji. Opuszczenie formatki bez zapisu danych możliwe jest poprzez klawisz <ESC> lub wybranie opcji "Wyjdź" z menu kontekstowego. W przypadku użycia funkcji ESC/Wyjdź należy potwierdzić komunikat "Czy na pewno chcesz wyjść bez zapisania danych" z opcjami TAK/NIE (Enter/ESC).

Podczas dodawania kłód w grupach program automatycznie oblicza masę drewna na podstawie wprowadzonej średnicy i ilości sztuk.

Miąższość kłody V oblicza się w metrach sześciennych na podstawie uproszczonego wzoru.

$$
V = \frac{\pi}{40000} * (d_1 + z * \frac{l}{2})^2 * l
$$

gdzie:

*l* - długość kłody, w metrach;

*d<sup>l</sup>* -średnica górnego końca bez kory, w centymetrach;

*z* -zbieżystość na odcinku kłody od przekroju górnego do środkowego, w cm/m, dla wszystkich średnic i długości kłód wynosi 0,7

Pozostałe zasady nawigacji w tabeli:

- Pole sortyment
	- $\bullet \quad \leftarrow \rightarrow$  przewijanie sortymentów
	- $\bullet\quad \downarrow$  przejście do pola "Średnica"
- Pole Średnica
	- $\bullet$  ^  $\uparrow$  przejście do pola "Sortyment"
	- $\bullet$   $\downarrow$  przejście do pola "Ilość szt."
- Pole Ilość
	- $\bullet$   $\uparrow$  przejście do pola "Średnica"
	- $\bullet\quad \downarrow$  przejście do pola "Sortyment"
- Usuwanie danych: Intermec CK61 Prawy niebieski, Psion Workabout PRO Prawy skaner, Motorola - klawisz czerwonej słuchawki. Usuwanie możliwe jest też poprzez wpisanie "0" (zero) w ilości (taka pozycja zostanie usunięta automatycznie przy zapisie danych. Z poziomu przeglądarki listy sztuk stosów na ROD możliwe jest usunięcie wszystkich informacji o wskazanej średnicy.

#### **2.3 Dodawanie drewna W\*KS (kłodyw stosach)**

Kłody stosowe (sortymenty WCKS oraz WDKS) można odbierać na ROD używając metody stos nieregularny.

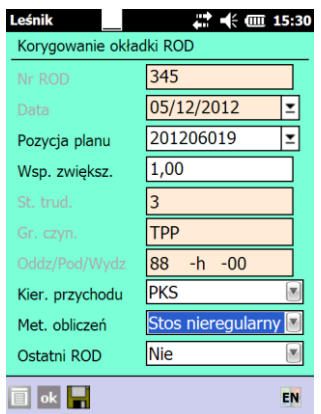

Metoda "Stos nieregularny" umożliwia rejestrację przychodu nowych sortymentów: WCKS, WDKS oraz dotychczas istniejącego drewna stosowego. (sortymenty S2a, S2b, S3a, S4, M1, M2, Z\*, K\*).

Dodawanie wymiarów stosu nieregularnego charakteryzuje się zróżnicowaną ilością danych, jakie musi wprowadzić użytkownik w zależności od odbieranego sortymentu. Wspólna jest długość drewna w stosie, natomiast ilość wprowadzonych wysokości zależy od sortymentu. W zależności czy szerokość stosu jest mierzona wzdłuż dolnej krawędzi od strony odziomka czy górnego końca mamy do czynienia z, odpowiednio, "szerokością 1" lub "szerokością 2". Analogicznie w zależności od strony dokonywania pomiaru mamy do czynienia z "wysokościami 1" lub "wysokościami 2".

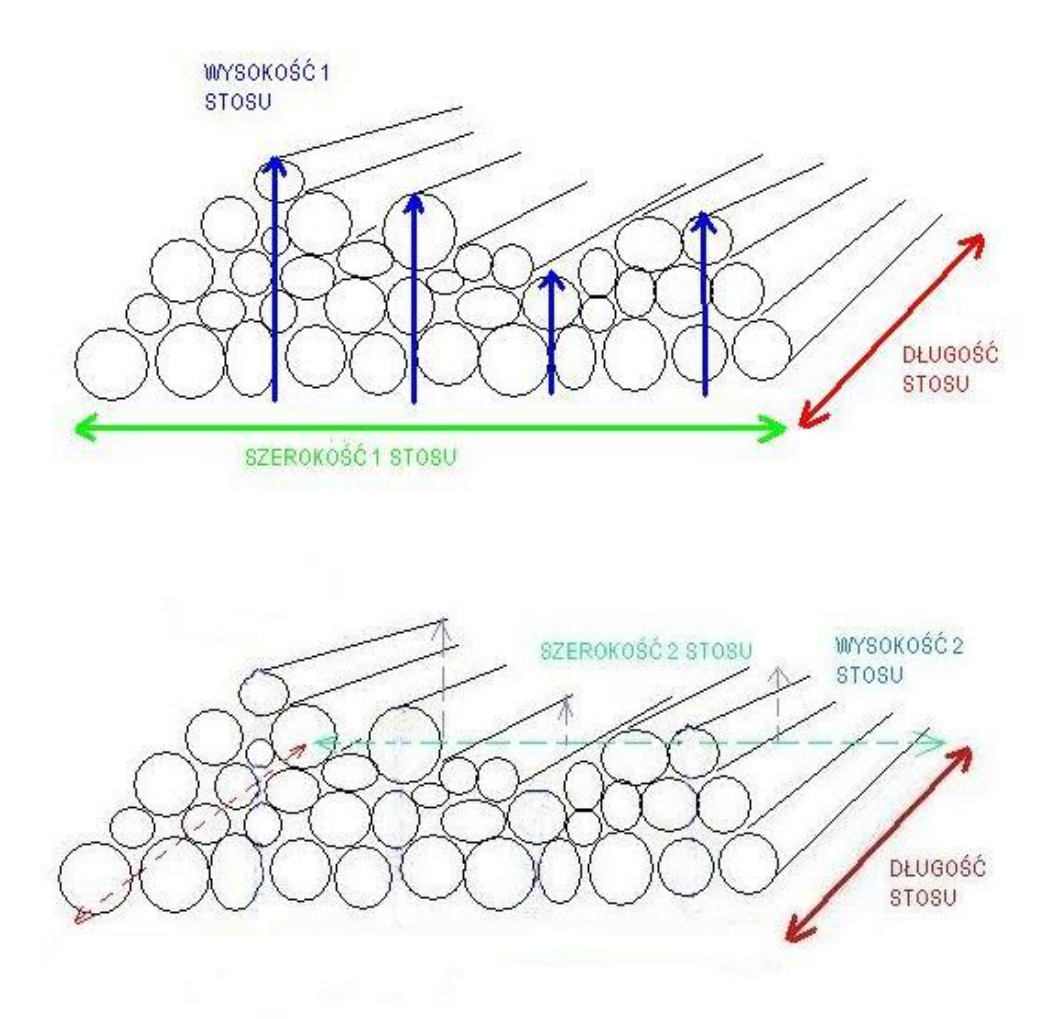

Dla stosów o dowolnej szerokości 1 i szerokości 2 - należy wprowadzić nie mniej niż 4 pomiary dla drewna kłodowanego i minimum 3 pomiary dla drewna średniowymiarowego Program automatycznie podpowiada i kontroluje ilość dokonanych pomiarów wysokości.

W trakcie dodawania wysokości program kontroluje również minimalną wysokość stosu WCKS oraz WDKS, która musi wynosić co najmniej 28cm (wysokość dwóch wałków). W przypadku pozostałych sortymentów program nie kontroluje minimalnej wysokości stosu (normy ich nie przewidują).

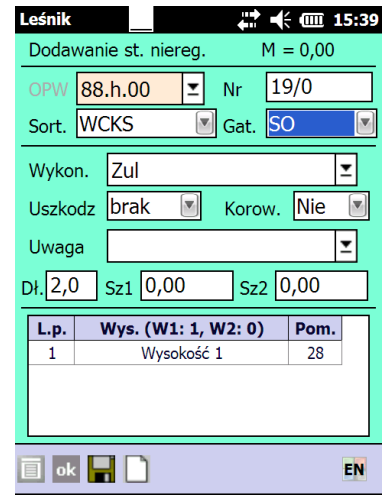

Dodawanie pozycji polega na wypełnieniu informacji w następujących polach:

- o **OPW** pole wypełniane jest na podstawie wybranej pozycji planu. Jeśli z pozycją planu nie jest związany żaden adres leśny pole można wypełnić poprzez wybranie adresu z listy adresów (rozwijana przez naciśnięcie klawisza <TAB> na polu OPW) lub ręczne wpisanie danych;
- o **Nr** numer sztuki/stosu aplikacja podpowiada kolejny wolny numer stosu; użytkownik ma możliwość wpisania numeru ręcznie, przy czym nie może być to numer sekcyjny. W przypadku wpisania numeru, który wystąpił na innym dokumencie użytkownik musi potwierdzić chęć wprowadzenia tego numeru na stosownym komunikacie. Nie ma możliwości wprowadzenia sztuki/stosu z numerem sekcji (numer musi kończyć się znakami  $(0")$ ;
- o **Sortyment**  wybranie z listy dostępnych sortymentów WCKS, WDKS, S2a, S2b, S3a, S4, M1, M2, ZO, ZP, KO, KP. Wybranie sortymentu ma wpływ na możliwe do wybrania gatunki drewna
- o **Gatunek**  wybranie z listy odpowiedniego gatunku. Dla sortymentów WCKS, WDKS możliwe jest wybranie jedynie gatunków iglastych. Dla pozostałych sortymentów możliwe jest wybranie dowolnego zdefiniowanego gatunku.
- o **Wykonawca** Na liście tej znajdują się zespoły własne, które posiadają wyróżnik "rodzaju pracy" - P (pozyskanie) oraz zespoły obce. Pole to jest zablokowane dla kierunków przychodu 3-Skup, 5-Przychód z innych RDLP, 8-Inny przychód;
- o **Uszkodzenia**  wybór z listy uszkodzeń;
- o **Korowane**  wybór między opcjami Tak/Nie
- o **Uwaga**  możliwy wybór z listy zapisanych uwag lub wpisanie wartości "z ręki";
- o **Długość**  wprowadzona przez użytkownika długość drewna jest wspólna dla całego mierzonego stosu. Program umożliwia wprowadzenie następujących wartości dla sortymentów WCKS, WDKS od 2,7 do 5,0 m - z odstopniowaniem co0, 1 m,
- o **Szerokość 1**  szerokość stosu mierzona wzdłuż dolnej krawędzi od strony odziomka, w metrach, z dokładnością do dwóch miejsc po przecinku
- o **Szerokość 2**  szerokość stosu mierzona wzdłuż dolnej krawędzi od strony górnego końca, w metrach, z dokładnością do dwóch miejsc po przecinku
- o **Wysokość/Pomiary** wybranie rodzaju wysokości (1 lub 2) i wprowadzenie wysokości w centymetrach. Wprowadzono minimalną wysokość stosu uzależnioną od wybranego sortymentu. Program nie potrąca automatycznie 5%, 10 % na wysokości w przypadku odbierania sortymentów S2\*, S4, M\*, Z\*, K\* - wysokość należy potrącać przy wprowadzaniu danych. Dla drewna kłodowanego nie potrącamy pomiarów wysokości.

Dodawanie pozycji w tabeli możliwe jest poprzez wybranie przycisku dodawania standardowego dla używanego urządzenia ( Intermec CK61 - Lewy niebieski, Psion Workabout PRO - Lewy skaner, Motorola - zielony telefon) lub kombinacji klawiszy <Shift + lewo>. Dodanie kolejnej wysokości możliwe jest też poprzez naciśnięcie symbolu "białek kartki w listwie na dole ekranu.

Kursor jest automatycznie ustawiany na polu "Pomiary", Wysokość jest ustawiana tak jak w wierszu poprzednim. Celem ułatwienia kontroli ilości wprowadzonych sztuk program zlicza linie z Wysokościami 1 i Wysokościami 2 podając tę informację w nagłówku tabeli.

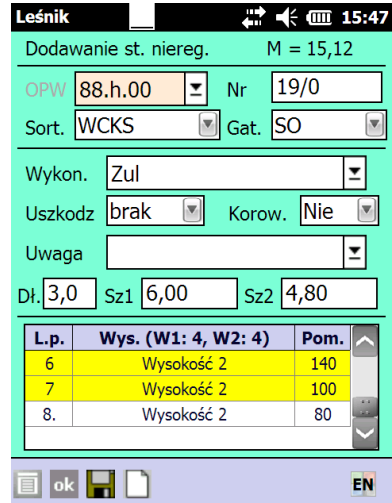

Pozostałe zasady nawigacji w tabeli:

- Pole wysokość
	- $\bullet$  ^  $\uparrow$  przejście do pola "Pomiary" w poprzednio wprowadzonej wysokości
	- $\leftrightarrow$  przewijanie wysokości
	- $\downarrow$  przejście do pola "Pomiary"
- Pole Pomiary
	- $\uparrow$  przejście do pola "Wysokość"
	- $\bullet\quad \downarrow$  przejście do pola "Nr"
- Usuwanie danych: Intermec CK61 Prawy niebieski, Psion Workabout PRO Prawy skaner, Motorola - czerwony telefon.

W trakcie zapisywania danych (Enter lub symbol dyskietki) następuje przeliczenie danych. Wcześniej program wyświetla informację, że dane zostaną przeliczone i zapamiętane.

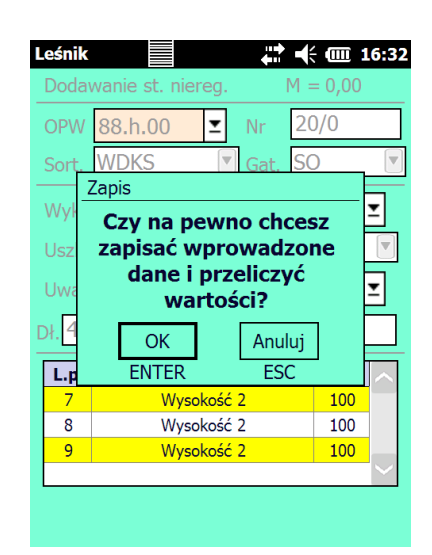

Program wylicza średnią pól powierzchni przedniego i tylnego czoła stosu, a wprowadzone przez użytkownika wysokości i szerokości nie są zapamiętywane (dodatkowo następuje tzw. normalizacja wysokości stosu, gdyż jest on sprowadzany do równej wysokości 100 cm) . Jednocześnie obliczana jest masa kłód w stosach w m3<sup>1</sup> (przeliczniki z mp są zgodne z warunkami technicznymi i wynoszą dla sortymentów W\*KS dla gatunków SO, MD, DG – 0,61 a dla ŚW, JD – 0,66). Konsekwencją takiego podejścia jest brak możliwości korekty błędnie wprowadzonej wysokości po dokonaniu zapisania danych. Przy korygowaniu danych zamiast pól umożliwiających wprowadzanie szerokości i wysokości pojawia się pole "Średnia pól powierzchni".

<sup>1</sup> Algorytm obliczania masy na podstawie wprowadzonych pomiarów wygląda następująco:

 $\overline{a}$ 

- Na podstawie wprowadzonych przez użytkownika danych dotyczących "Wysokości 1" (w cm) wyliczana jest średnia arytmetyczna "Wysokości 1"  $\overline{W1}$  (w metrach)
- Na podstawie wprowadzonych przez użytkownika danych dotyczących "Wysokości 2" (w cm) wyliczana jest średnia arytmetyczna "Wysokości 2"  $\overline{W2}$  (w metrach).
- Następnie wyliczane jest pole powierzchni przedniego czoła stosu (iloczyn  $\sqrt{W_1}$ " i "Szerokości 1") (w m2) oraz pole powierzchni tylnego czoła stosu (iloczyn  $\sqrt{W_2}$ " i "Szerokości 2") (w m2).
- W dalszej kolejności wyliczana jest średnia arytmetyczna pól powierzchni przedniego i tylnego czoła stosu (w m2) i zapisywana jest w tabeli rod\_ciało w polu szerokość (dane te są przesyłane do systemu LAS).
- W celu wyliczenia **masy** drewna: średnia pól powierzchni (wyrażona w m2) mnożona jest przez długość kłody (długość wyrażona w m). Wynik w m3 jest pomnożony przez przelicznik m3p/m3, który jest zmienny w zależności od gatunku i długości kłody.
- Ostateczny wynik w m3p prezentowany jest na ROD dla stosów nieregularnych.

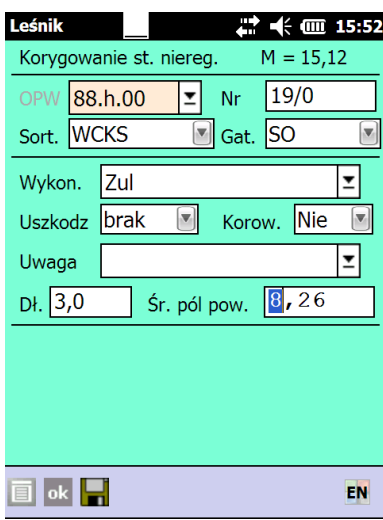

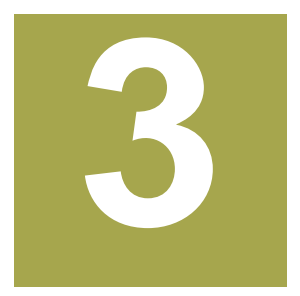

## **3. Rozchód drewna kłodowanego**

#### **3.1 Stany drewna**

Słownik Stany drewna zawiera informacje o drewnie kłodowanym. Dla drewna kłodowanego w grupach wyświetlana jest informacja o ilości sztuk w danej średnicy i klasie jakości. Po naciśnięciu klawisza <Spacja> na dowolnej średnicy w partii kłód w grupach, program zaznacza całą partię i wyświetla sumę masy i ilość średnic/klas jakości w tej partii drewna.

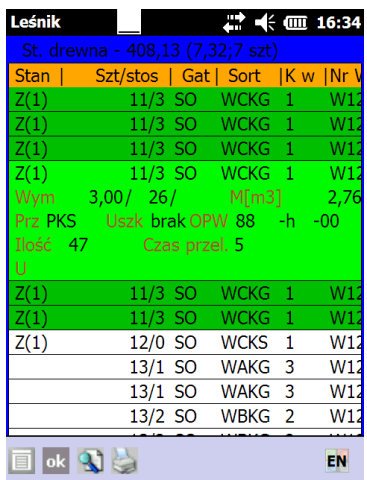

Na wydrukach stanów drewna pokazywane są masy łączne dla artykułów, które uwzględniają drewno kłodowane.

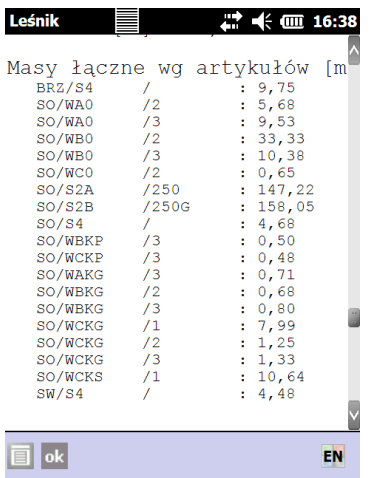

#### **3.2 Kwit zrywkowy –KZ**

Dodawanie drewna kłodowanego na kwit zrywkowy z magazynu możliwe jest według trzech metod:

1) *Zakres (od..do..).*Jeżeli na kwit ma być wprowadzona jedna sztuka/stos wystarczy podać tylko *Nr sztuki/stosu (od).* W przypadku dodawania tą metodą drewna z sortymentów WAKG, WBKG, WCKG, WDKG, analogicznie jak w przypadku dokumentów KZ1-R i KZ2-R, wskazanie dowolnego numeru partii drewna powoduje zerwanie wszystkich numerów w danej partii.

2) *Cały WOD*. Po uruchomieniu dodawania wyświetlony zostaje ekran *Lista WOD-ów*, z której wybieramy właściwy dokument, przez zaznaczenie kursorem i naciśnięcie klawisza <Enter>.

3) *Sztuki/stosy*. Po uruchomieniu dodawania wyświetlony zostaje ekran *Stany drewna*, z której wybieramy klawiszem <Spacja> właściwy numer drewna. Zaznaczenie dowolnego numeru z partii drewna kłodowanego w grupach, powoduje zerwanie wszystkich numerów w danej partii.

#### **3.3** Kwit podwozowy (KP) oraz kwit wywozowy (KW)

W celu ułatwienia rozchodu kłód w grupach (W\*KG) wprowadzone zostały dwie nowe metody rozchodu: kłody grupowo oraz kłody statystycznie.

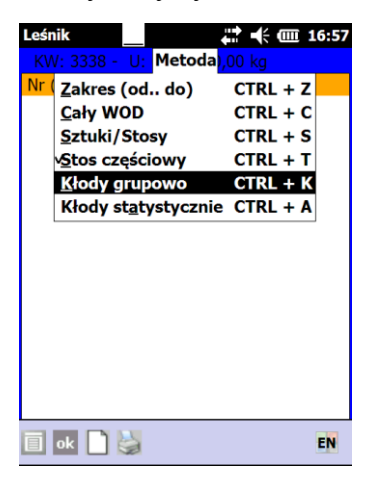

W ramach dotychczasowym metod, rozchód drewna kłodowanego działa w następujący sposób:

1) *Zakres (od..do..):* Jeżeli na kwit ma być wprowadzona jedna sztuka/stos wystarczy podać tylko *Nr sztuki/stosu (od).* W przypadku dodawania tą metodą drewna z sortymentów WAKG, WBKG, WCKG, WDKG, wskazanie dowolnego numeru partii drewna powoduje zerwanie wszystkich numerów w danej partii. Tą metodą możliwy jest również rozchód kłód posztucznych oraz kłód w stosach (całych stosów).

2) *Cały WOD*: Po uruchomieniu dodawania wyświetlony zostaje ekran *Lista WOD-ów*, z której wybieramy właściwy dokument. Tą metodą możliwy jest rozchód kłód posztucznych, kłód w grupach oraz kłód w stosach (całych stosów).

3) *Sztuki/stosy:* Po uruchomieniu dodawania wyświetlony zostaje ekran *Stany drewna*, z której wybieramy klawiszem <Spacja> właściwy numer drewna. Zaznaczenie dowolnego numeru z partii drewna kłodowanego w grupach, powoduje zerwanie wszystkich numerów w danej partii. Tą metodą możliwy jest również rozchód kłód posztucznych oraz kłód w stosach (całych stosów). W przypadku dodania do KW kłód W\*KG metodą sztuki/ stosy, zakresy od do istnieje możliwość korygowania poszczególnych średnic wprowadzonych na KW. Korekta pozwala zmienić ilość średnic wprowadzoną na KW w ramach przyjętego wcześniej całego numeru. Metoda taka pozwala na szybkie wydawanie drewna w przypadku układania stosów kłód w stosach gdzie masy zbliżone są do transportowych. Dodajemy cały numer na KW , a następnie korygujemy tylko te średnice, z których sztuki pozostały na gruncie.

4) *Stos częściowy:* Wyświetlany jest ekran *Stos częściowy*, a następnie <Tab> lista magazynowa z możliwością selekcji. Za pomocą tej metody rozchodowujemy drewno kłodowane w stosach. Możliwy jest wybór tylko pojedynczych pozycji z listy. Dla drewna stosowego (również kłód w stosach możliwa jest edycja masy.

5) *Kłody grupowo*: Jest to metoda analogiczna do metody *Stos częściowy* przeznaczona dla częściowego rozchodowania sortymentów WAKG, WBKG, WCKG, WDKG. Po jej uruchomieniu wyświetlany jest ekran Dodawanie kłody grupowo, a następnie wywoływana jest, za pomocą klawisza <Tab>, lista magazynowa. Na liście tej znajdują się jedynie wspomniane sortymenty W\*KG.

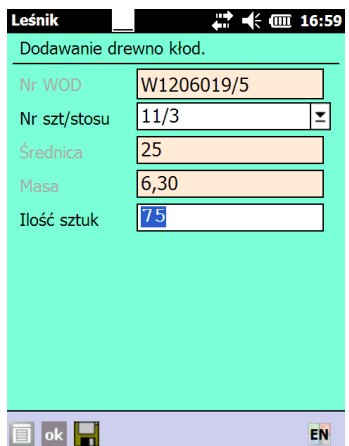

Możliwy jest jedynie wybór pojedynczych pozycji, zatwierdzenie odbywa się klawiszem <Enter>. Dla drewna kłodowanego możliwa jest edycja ilości sztuk. Program automatycznie wylicza masę wydawanego drewna (proporcjonalnie do ilości). Pola numer WOD i średnica wypełniane są automatycznie informacjami właściwymi dla wybranego numeru drewna.

6) *Kłody statystycznie* - metoda możliwa do zastosowania w przypadku dostarczana całej partii (numeru) dla jednego odbiorcy na jedną umowę przy uzgodnieniu z odbiorcą. Przy sporządzaniu kwitu wywozowego dla drewna mierzonego w sztukach grupowo możliwy jest częściowy rozchód na podstawie metody statystycznej. Jeśli w stosunku do danej partii drewna użyto metody rozchodu "Kłody statystycznie", to program zapisuje informację o numerze umowy na którą był wprowadzony rozchód i pozwala na dalszy rozchód tej partii drewna już tylko na tą umowę (przy wyborze partii do rozchodu statystycznego na inna umowę pojawia się komunikat błędu – "Partia rozchodowana statystycznie w ramach umowy nr ....., przez podleśnictwo ... w dniu .............."). Informacje o tych blokadach (zarezerwowaniu rozchodu do konkretnej umowy) są wymieniane z systemem LAS. Po stronie systemu LAS następuje scalenie informacji ze wszystkich rejestratorów pracujących w danym leśnictwie i zaktualizowanie zapisów w tej tabeli o drewno pozostające na stanie.

Metodą "kłody statystycznie" możliwy jest rozchód jedynie drewna kłodowanego w grupach. Metoda do stosowania po wcześniejszym uzgodnieniu z odbiorcą

Wprowadzanie danych polega na wyborze z magazynu drewna dowolnej pozycji z danej partii drewna. Po zatwierdzeniu program sumuje masę i ilość sztuk w danej partii i wyświetla te dane w formatce "Dodawanie drewno kłodowane statystycznie".

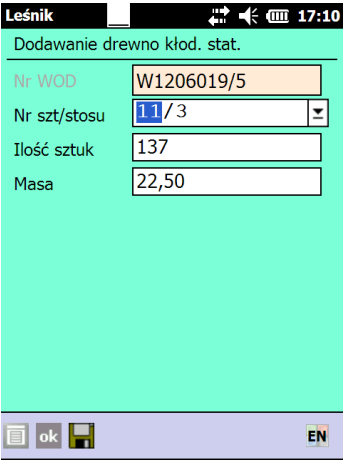

W ekranie tym możliwa jest edycja pola ilość sztuk lub masa. Wybór pola do edycji zależny jest od tego, czy chcemy zadeklarować ile sztuk ma zostać rozchodowanych, czy jaka masa drewna ma trafić na kwit. Po wprowadzeniu żądanej ilości sztuk do rozchodu program przelicza jaka masa ulegnie rozchodowi (i odwrotnie, jeśli zadeklarujemy masę do rozchodu to program obliczy ile sztuk zostanie rozchodowanych).

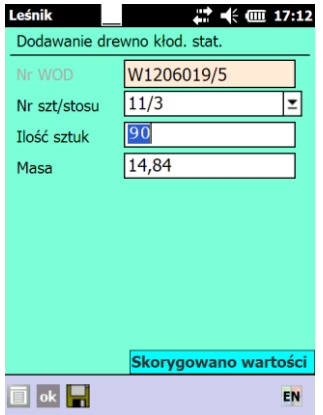

Uwaga: po przeliczeniu rozchód z deklaracją masy bardzo często wyliczona masa nie będzie zgodna z deklarowaną (różnice dotyczą masy po przecinku). Związane jest to z tym, że po wylosowaniu sztuk do rozchodu, suma mas tych sztuk może być troszkę inna niż ta którą chcieliśmy rozchodować.

Po zatwierdzeniu ekrany program zapisuje w pozycjach kwitu wszystkie wylosowane pozycje.

#### **3.4 Asygnata -AS**

Dodawanie drewna kłodowanego możliwe jest według metod: zakres od/do, cały WOD, Sztuki/stosy, Stos częściowy oraz Kłody grupowo. Na asygnacie nie jest dostępna metoda Kłody statystycznie. Rozchód wg wymienionych metod odbywa się zgodnie z zasadami opisanymi w poprzednim rozdziale.

#### **3.5 Specyfikacja Manipulacyjna -SM**

Dodawanie drewna kłodowanego możliwe jest według trzech metod rozchodu.

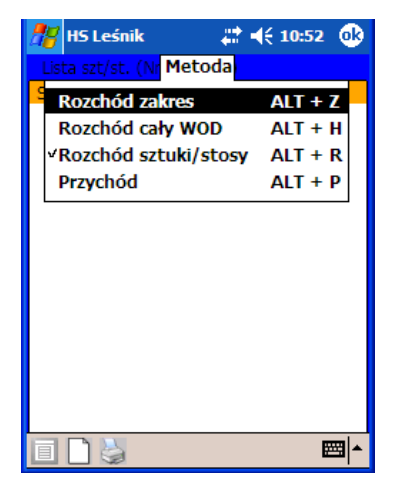

Należy zauważyć, że rozchód do manipulacji drewna kłodowanego w grupach może się odbywać wyłącznie dla całej partii tego drewna. Nie jest możliwe rozchodowanie tylko wybranej średnicy/klasy jakości. W przypadku drewna kłodowanego odbieranego w grupach W\*KG w aktualnej wersji brak jest możliwości wykonania strony przychodowej specyfikacji. Drewno kłodowane w grupach należy specyfikować w SILP.